# Migration einer transparenten VTP-Domäne auf eine Server-Client-VTP-Domäne  $\overline{\phantom{a}}$

## Inhalt

**[Einleitung](#page-0-0)** [Voraussetzungen](#page-0-1) [Anforderungen](#page-0-2) [Verwendete Komponenten](#page-0-3) [Konventionen](#page-1-0) [Hintergrundinformationen](#page-1-1) [Konfigurieren](#page-1-2) [Netzwerkdiagramm](#page-1-3) [Konfigurationen](#page-2-0) [Hinzufügen eines Switches zur VTP-Domäne](#page-9-0) [Überprüfung](#page-10-0) [Fehlerbehebung](#page-10-1) [Zugehörige Informationen](#page-10-2)

## <span id="page-0-0"></span>**Einleitung**

Dieses Dokument enthält eine Beispielkonfiguration zur Migration eines Campus-Netzwerks aller VTP-Switches (VLAN Trunking Protocol) in ein Netzwerk mit VTP-Servern und -Clients. Dieses Dokument kann auch verwendet werden, um die vorhandenen VTP-Domänen neu zu strukturieren.

## <span id="page-0-1"></span>**Voraussetzungen**

## <span id="page-0-2"></span>Anforderungen

Stellen Sie sicher, dass Sie diese Anforderungen erfüllen, bevor Sie versuchen, diese Konfiguration durchzuführen:

- Grundkenntnisse der Catalyst Switch Administration
- VTP-Kenntnisse

### <span id="page-0-3"></span>Verwendete Komponenten

Die Informationen in diesem Dokument basieren auf der Cisco IOS® Software-Version 12.2(25)SEC2 und Catalyst OS (CatOS) Version 8.1(2).

Die Informationen in diesem Dokument gelten für alle Cisco Geräte, die VLAN Trunk Protocol

Version 2 unterstützen.

Die Informationen in diesem Dokument beziehen sich auf Geräte in einer speziell eingerichteten Testumgebung. Wenn Ihr Netz Live ist, überprüfen Sie, ob Sie die mögliche Auswirkung jedes möglichen Befehls verstehen.

### <span id="page-1-0"></span>Konventionen

Weitere Informationen zu Dokumentkonventionen finden Sie unter [Cisco Technical Tips](//www.cisco.com/en/US/tech/tk801/tk36/technologies_tech_note09186a0080121ac5.shtml) [Conventions \(Technische Tipps von Cisco zu Konventionen\).](//www.cisco.com/en/US/tech/tk801/tk36/technologies_tech_note09186a0080121ac5.shtml)

## <span id="page-1-1"></span>**Hintergrundinformationen**

VTP reduziert die Administration in einem Switch-Netzwerk. Wenn Sie ein neues VLAN auf einem VTP-Server konfigurieren, wird das VLAN über alle Switches in der Domäne verteilt. Auf diese Weise muss nicht überall dasselbe VLAN konfiguriert werden. VTP ist ein proprietäres Protokoll von Cisco, das für die meisten Produkte der Cisco Catalyst-Serie verfügbar ist.

Hinweis: VTP-Version 3 wird in diesem Dokument nicht behandelt. VTP Version 3 unterscheidet sich von VTP Version 1 (v1) und Version 2 (v2). Sie ist nur auf CatOS 8.1(1) oder höher verfügbar. VTP-Version 3 enthält viele Änderungen von VTP v1 und v2. Vergewissern Sie sich, dass Sie die Unterschiede zwischen VTP-Version 3 und früheren Versionen verstehen, bevor Sie die Netzwerkkonfiguration ändern. Weitere Informationen zur [VTP-Konfiguration](//www.cisco.com/en/US/docs/switches/lan/catalyst6500/catos/7.x/configuration/guide/vtp.html) finden Sie in einem der folgenden Abschnitte:

- [Funktionsweise von VTP Version 3](//www.cisco.com/en/US/docs/switches/lan/catalyst6500/catos/7.x/configuration/guide/vtp.html#wp1017196)
- [Interaktion mit VTP Version 1 und VTP Version 2](//www.cisco.com/en/US/docs/switches/lan/catalyst6500/catos/7.x/configuration/guide/vtp.html#wp1041982)

## <span id="page-1-2"></span>**Konfigurieren**

In diesem Abschnitt erhalten Sie Informationen zur Migration Ihres Campus-Netzwerks von der gesamten VTP-transparenten Konfiguration zur VTP-Server-Client-Konfiguration. In diesem Abschnitt werden auch die schnellen Schritte beschrieben, mit denen ein neuer Switch in die vorhandene VTP-Domäne eingeführt wird.

Hinweis: Verwenden Sie das [Command Lookup Tool](//tools.cisco.com/Support/CLILookup/cltSearchAction.do) (nur [registrierte](//tools.cisco.com/RPF/register/register.do) Kunden), um weitere Informationen zu den in diesem Dokument verwendeten Befehlen zu erhalten.

### <span id="page-1-3"></span>Netzwerkdiagramm

In diesem Dokument wird die folgende Netzwerkeinrichtung verwendet:

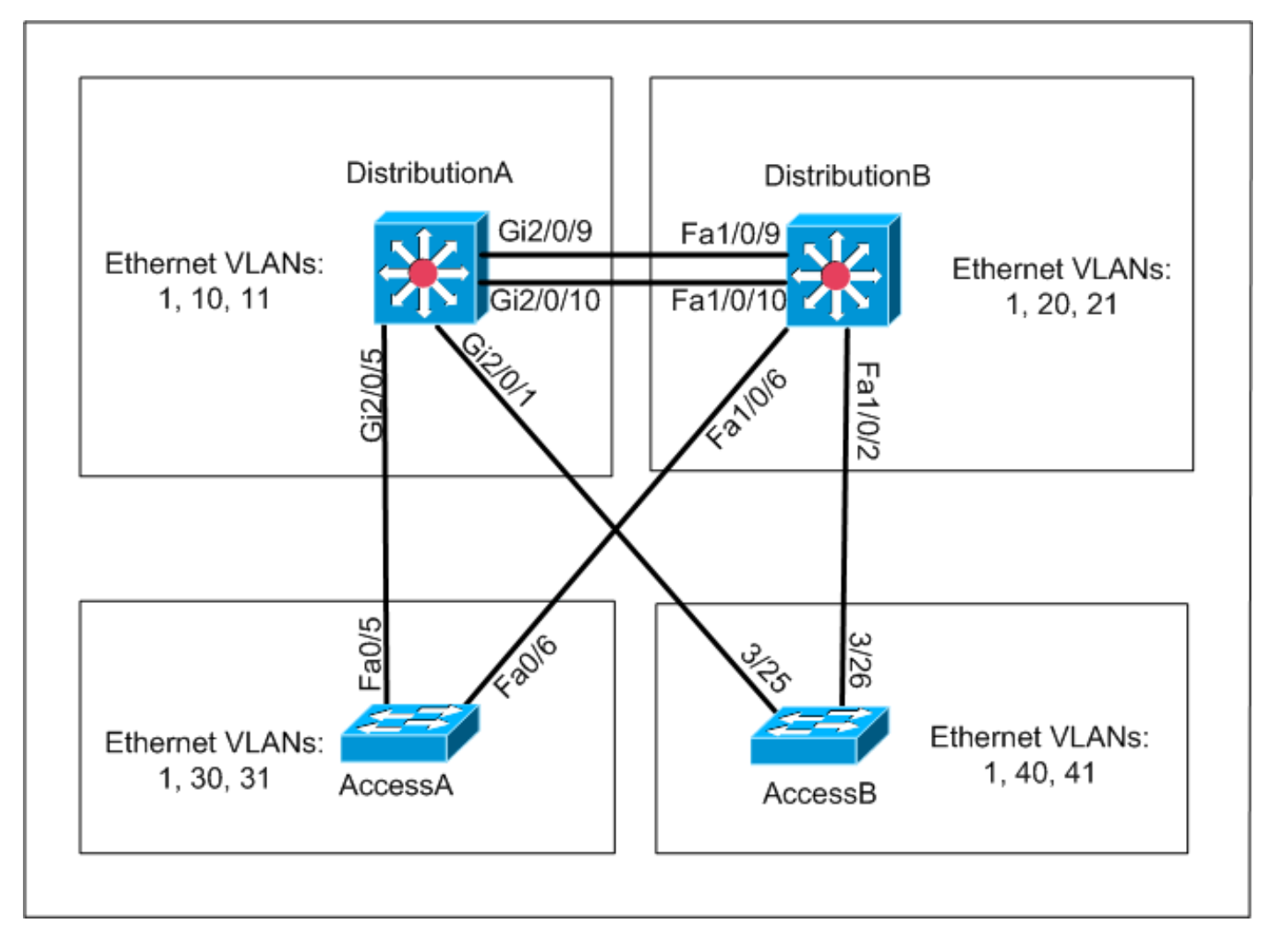

Das Netzwerk umfasst:

- Zwei Distribution-Layer-Switches *DistributionA* und *DistributionB*, auf denen Cisco IOS Software ausgeführt wird.
- Zwei Access-Layer-Switches *AccessA* führt die Cisco IOS-Software aus und *AccessB* führt CatOS-Software aus.

Die erste VLAN-Datenbank verfügt über folgende Ethernet-VLANs:

- DistributionA VLANs 1, 10 und 11
- DistributionB VLANs 1, 20 und 21
- AccessA VLANs 1, 30 und 31
- $\bullet$  AccessB VLANs 1, 40 und 41

### <span id="page-2-0"></span>**Konfigurationen**

Dieser Abschnitt besteht aus drei Unterabschnitten:

- [Prüfungen vor der Migration](#page-2-1)
- [Migrationsplanung](#page-5-0)
- [Migrationsverfahren](#page-5-1)

### <span id="page-2-1"></span>Prüfungen vor der Migration

In diesem Abschnitt finden Sie eine Checkliste, mit der Sie sicherstellen können, dass das Netzwerk für den Migrationsprozess bereit ist. Um den aktuellen Status der VTP-Konfiguration im Switch zu erhalten, geben Sie den Befehl show vtp status für Cisco IOS und den Befehl show vtp domain for CatOS ein.

### Cisco IOS

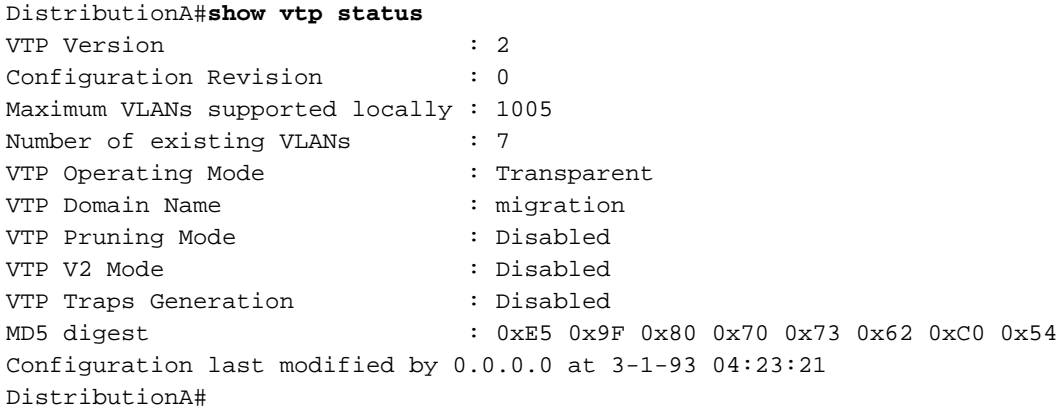

#### Catalyst-Betriebssystem

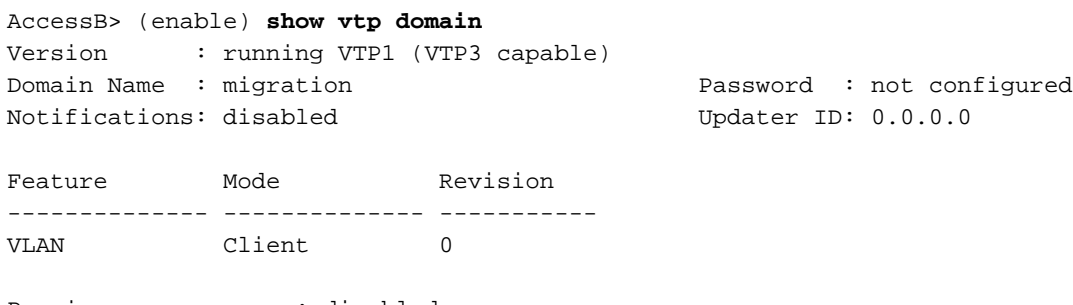

Pruning : disabled VLANs prune eligible: 2-1000 AccessB> (enable)

1. Uberprüfen Sie, ob sich alle Switches im VTP-Modus "Transparent" befinden. Führen Sie die folgenden Befehle aus, um den VTP-Modus zu ändern:Cisco IOS

```
AccessA#conf t
AccessA(config)#vtp mode transparent
Setting device to VTP TRANSPARENT mode
AccessA(config)#exit
AccessA#
```
#### Catalyst-Betriebssystem

AccessB> (enable) **set vtp mode transparent** Changing VTP mode for all features VTP domain migration modified AccessB> (enable)

2. Uberprüfen Sie, ob alle Switches den gleichen VTP-Domänennamen haben. Führen Sie die folgenden Befehle aus, um den VTP-Domänennamen zu ändern:Cisco IOS

```
DistributionB(config)#vtp domain migration
Changing VTP domain name from aaaa to migration
DistributionB(config)#
Catalyst-Betriebssystem
```

```
AccessB> (enable) set vtp domain migration
VTP domain migration modified
AccessB> (enable)
```
3. Uberprüfen Sie, ob alle Switches dieselbe VTP-Version ausführen. Führen Sie die folgenden Befehle aus, um die VTP-Version zu ändern:Cisco IOS

**vtp version 2**

#### Catalyst-Betriebssystem

**set vtp v2 enable** Oder

**set vtp version 2**

4. Uberprüfen Sie, ob alle Switches dasselbe VTP-Kennwort verwenden (falls konfiguriert). Führen Sie die folgenden Befehle aus, um das VTP-Kennwort zu ändern:Cisco IOS

**vtp password** *vtp\_password*

#### Catalyst-Betriebssystem

AccessB> (enable) set vtp passwd ? <passwd> Password (0 to clear) AccessB> (enable) **set vtp passwd** *vtp\_password* Generating the secret associated to the password. VTP domain migration modified

5. Uberprüfen Sie, ob alle Switches über Trunk-Links verbunden sind.Cisco IOS DistributionA#**show interfaces trunk**

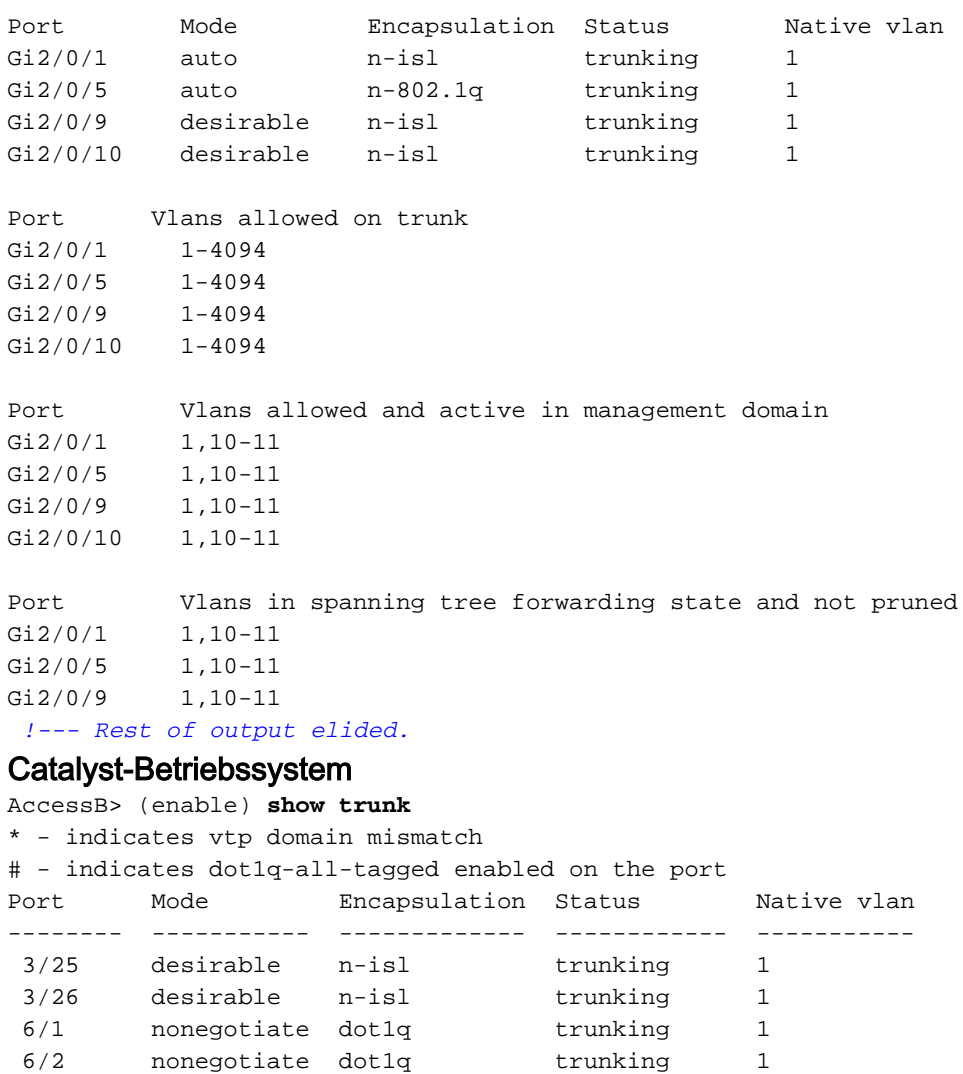

6/3 nonegotiate dot1q trunking 1 e<br>
6/3 monegotiate dot1q trunking 1<br>
6/4 monegotiate dot1q trunking 1

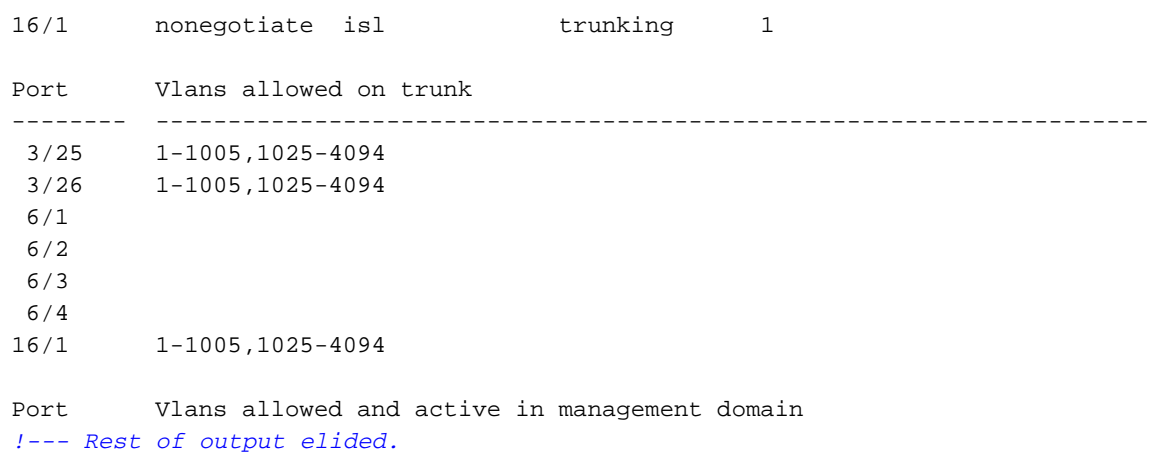

#### <span id="page-5-0"></span>**Migrationsplanung**

• Bestimmen Sie die Anzahl der für das Netzwerk erforderlichen VLANs. Die maximale Anzahl von aktiven VLANs, die von Catalyst Switches unterstützt werden, variiert je nach Modell. AccessA#**show vtp status**

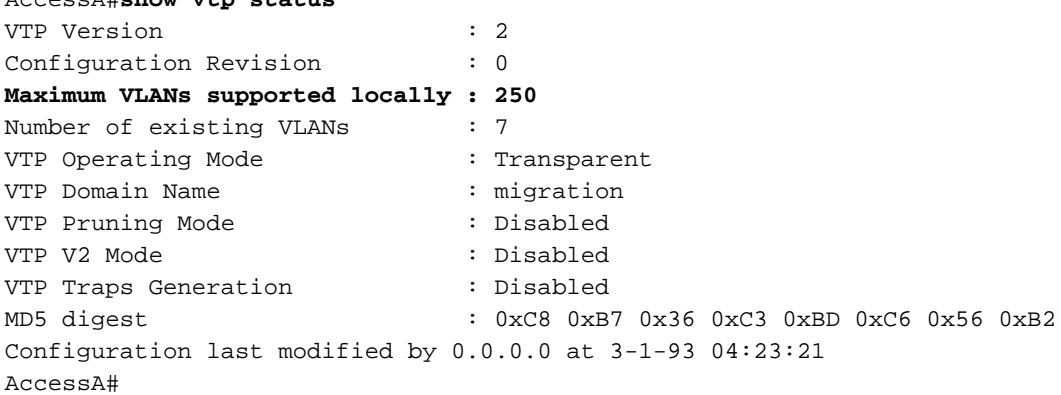

• Bestimmen Sie die Switches, z. B. *DistributionA* und *DistributionB*, die VTP-Server sind. Ein oder mehrere Switches können VTP-Server in einer Domäne sein. Wählen Sie einen Switch, z. B. DistributionA, um die Migration zu starten.

#### <span id="page-5-1"></span>Migrationsverfahren

Gehen Sie wie folgt vor, um das Campus-Netzwerk mit einem VTP-Modusserver und -Client zu konfigurieren:

1. Andern Sie den VTP-Modus der DistributionA to Server.

DistributionA#**conf t** Enter configuration commands, one per line. End with CNTL/Z. DistributionA(config)#**vtp mode server** Setting device to VTP SERVER mode DistributionA(config)#**exit** DistributionA#

Erstellen Sie die VLANs, die in der Domäne erforderlich sind. 2.

*!--- Before creating VLANs* DistributionA#**show vlan**

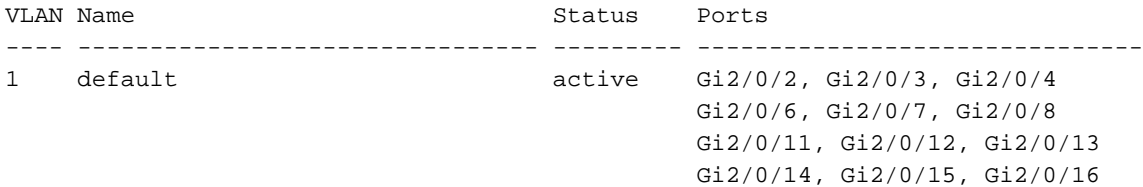

 Gi2/0/17, Gi2/0/18, Gi2/0/19 Gi2/0/20, Gi2/0/21, Gi2/0/22 10 VLAN0010 active Gi2/0/23 11 VLAN0011 active Gi2/0/24 1002 fddi-default act/unsup 1003 token-ring-default act/unsup 1004 fddinet-default act/unsup 1005 trnet-default act/unsup VLAN Type SAID MTU Parent RingNo BridgeNo Stp BrdgMode Trans1 Trans2 ---- ----- ---------- ----- ------ ------ -------- ---- -------- ------ ------ 1 enet 100001 1500 - - - - - - - 0 0 10 enet 100010 1500 - - - - - - - 0 0 11 enet 100011 1500 - - - - - - - 0 0 1002 fddi 101002 1500 - - - - - 0 0 1003 tr 101003 1500 - - - - srb 0 0 *!--- Rest of output elided. !--- Creating required VLANs* DistributionA#conf t Enter configuration commands, one per line. End with CNTL/Z. DistributionA(config)#**vlan** *20-21,30- 31,40-41* DistributionA(config-vlan)#exit DistributionA(config)#exit DistributionA#

#### *!--- After creating VLANs* DistributionA#**show vlan**

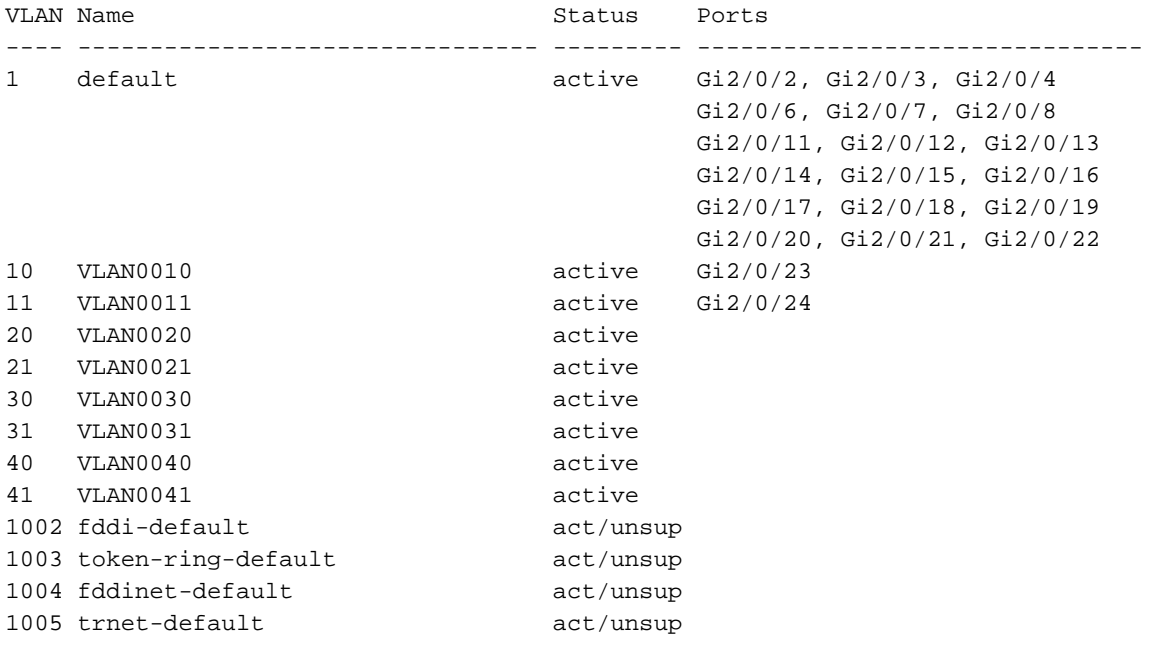

VLAN Type SAID MTU Parent RingNo BridgeNo Stp BrdgMode Trans1 Trans2 *!--- Rest of output elided.*

Wenn keine neuen VLANs konfiguriert werden sollen, erstellen Sie ein Dummy-

VLAN.Dadurch wird die Konfigurationsübersicht auf '1' erhöht, wodurch die VLAN-Datenbank im gesamten Netzwerk verbreitet werden kann.

```
DistributionA#conf t
Enter configuration commands, one per line. End with CNTL/Z.
DistributionA(config)#vlan 100
DistributionA(config-vlan)#name dummy
DistributionA(config-vlan)#exit
DistributionA(config)#exit
DistributionA#
```
3. Andern Sie den VTP-Modus für *DistributionB* auf **Client**, gefolgt von *AccessA* und AccessB.Cisco IOS

```
DistributionB#conf t
```
Enter configuration commands, one per line. End with CNTL/Z.

DistributionB(config)#**vtp mode client** Setting device to VTP CLIENT mode. DistributionB(config)#**exit** DistributionB#

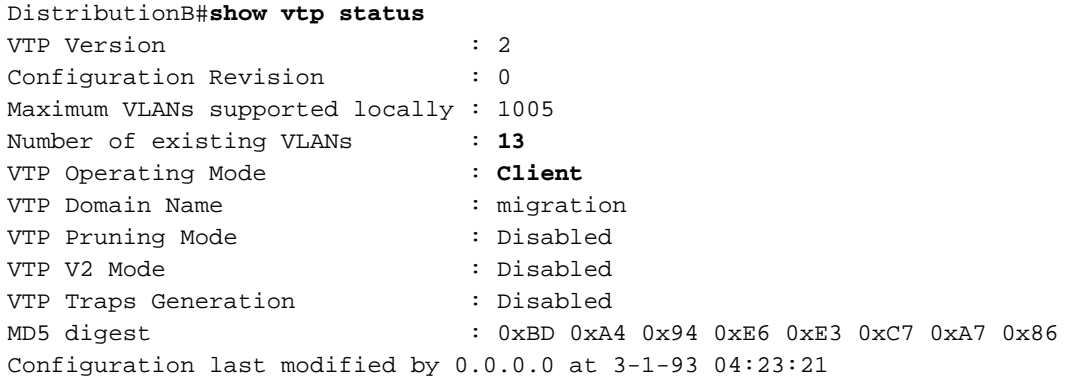

### Catalyst-Betriebssystem

AccessB> (enable) **set vtp mode client** Changing VTP mode for all features VTP domain migration modified

#### 4. Überprüfen Sie, ob alle VLANs über die Domäne verteilt werden.**Cisco IOS** DistributionB#**show vlan**

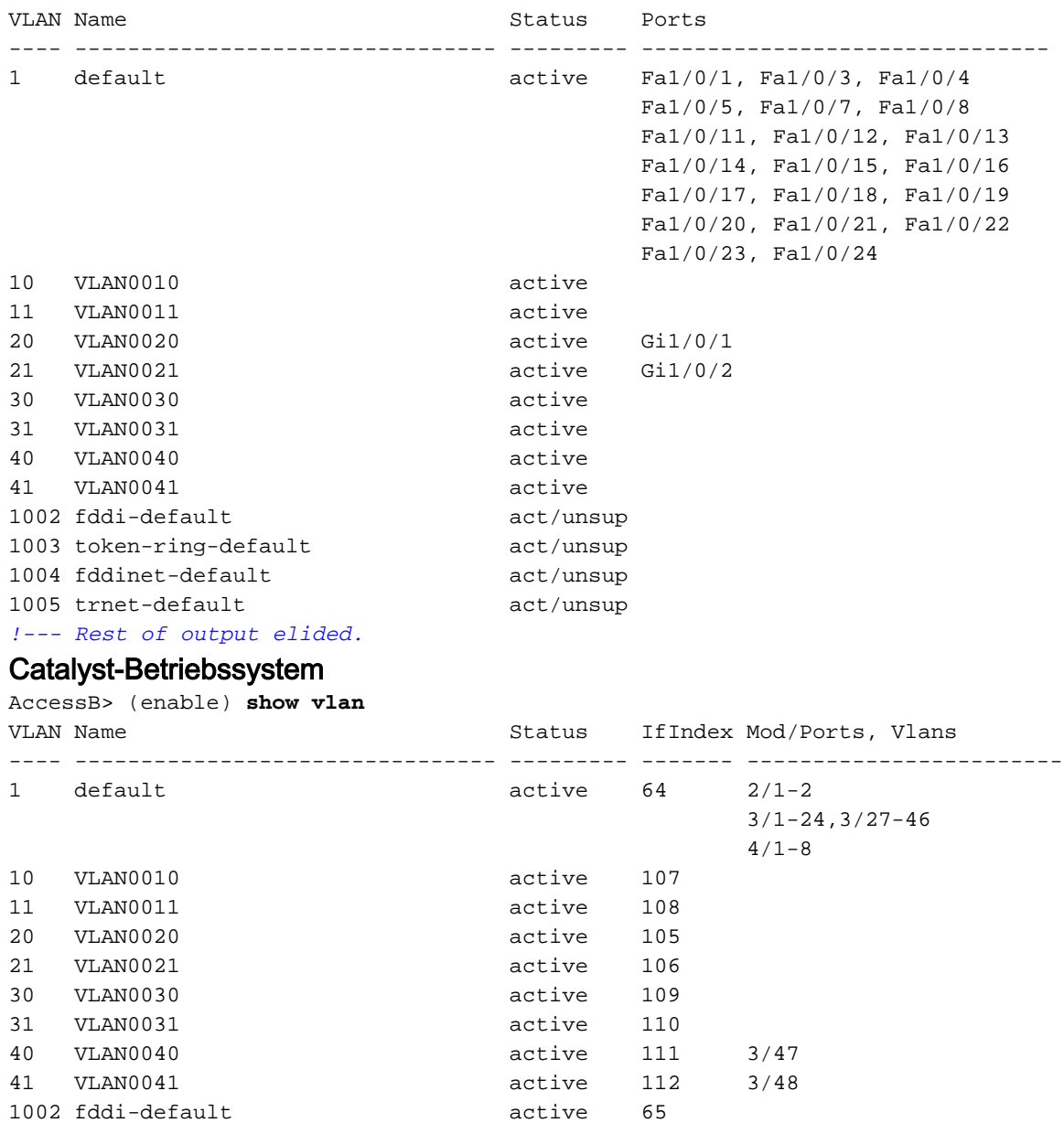

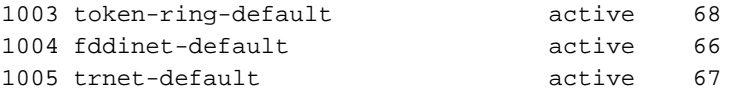

VLAN Type SAID MTU Parent RingNo BrdgNo Stp BrdgMode Trans1 Trans2 ---- ----- ---------- ----- ------ ------ ------ ---- -------- ------ ------ 1002 fddi 101002 1500 - - - - - 0 0 1003 trcrf 101003 1500 - - - - - 0 0 *!--- Rest of output elided.*

5. Überprüfen Sie, ob sich ein Switch-Port im **inaktiven** Zustand befindet.Ein Switch-Port kann in den Status Inaktiv wechseln, wenn das für diesen Switch-Port konfigurierte VLAN im Switch nicht vorhanden ist. Erstellen Sie ggf. die entsprechenden VLAN(s) im VTP-Server-Switch.Cisco IOSIn der Ausgabe des Befehls show interfaces switchport können Sie bestimmen, ob sich ein Switch-Port im Inaktiven Modus befindet, wenn er das Inaktive Schlüsselwort für das Zugriffsmodus-VLAN-Attribut besitzt.

DistributionB#**show interfaces switchport** Name: Fa1/0/1

Switchport: Enabled Administrative Mode: dynamic auto Operational Mode: down Administrative Trunking Encapsulation: negotiate Negotiation of Trunking: On **Access Mode VLAN: 1 (default)** Trunking Native Mode VLAN: 1 (default) Administrative Native VLAN tagging: enabled Voice VLAN: none Administrative private-vlan host-association: none Administrative private-vlan mapping: none Administrative private-vlan trunk native VLAN: none Administrative private-vlan trunk Native VLAN tagging: enabled Administrative private-vlan trunk encapsulation: dot1q Administrative private-vlan trunk normal VLANs: none Administrative private-vlan trunk private VLANs: none Operational private-vlan: none Trunking VLANs Enabled: ALL Pruning VLANs Enabled: 2-1001 Capture Mode Disabled Capture VLANs Allowed: ALL

*!--- Part of output elided.* Name: Fa1/0/24 Switchport: Enabled Administrative Mode: dynamic auto Operational Mode: down Administrative Trunking Encapsulation: negotiate Negotiation of Trunking: On **Access Mode VLAN: 50 (Inactive)** Trunking Native Mode VLAN: 1 (default) Administrative Native VLAN tagging: enabled Voice VLAN: none Administrative private-vlan host-association: none Administrative private-vlan mapping: none Administrative private-vlan trunk native VLAN: none Administrative private-vlan trunk Native VLAN tagging: enabled Administrative private-vlan trunk encapsulation: dot1q Administrative private-vlan trunk normal VLANs: none Administrative private-vlan trunk private VLANs: none Operational private-vlan: none Trunking VLANs Enabled: ALL Pruning VLANs Enabled: 2-1001 Capture Mode Disabled Capture VLANs Allowed: ALL

Protected: false Unknown unicast blocked: disabled *!--- Rest of output elided.*

#### Erstellen Sie das VLAN 50 im VTP-Server-Switch (DistributionA).

DistributionA#**conf t** Enter configuration commands, one per line. End with CNTL/Z. DistributionA(config)#**vlan** *50* DistributionA(config-vlan)#**name** *Vlan50* DistributionA(config-vlan)#**end** DistributionA#

*!--- Verify the switchport status in the DistributionB switch.* DistributionB#**show interfaces** *fa1/0/24* **switchport** Name: Fa1/0/24 Switchport: Enabled Administrative Mode: dynamic auto Operational Mode: down Administrative Trunking Encapsulation: negotiate Negotiation of Trunking: On **Access Mode VLAN: 50 (Vlan50)** Trunking Native Mode VLAN: 1 (default) Administrative Native VLAN tagging: enabled Voice VLAN: none Administrative private-vlan host-association: none Administrative private-vlan mapping: none Administrative private-vlan trunk native VLAN: none Administrative private-vlan trunk Native VLAN tagging: enabled Administrative private-vlan trunk encapsulation: dot1q Administrative private-vlan trunk normal VLANs: none Administrative private-vlan trunk private VLANs: none Operational private-vlan: none Trunking VLANs Enabled: ALL Pruning VLANs Enabled: 2-1001 Capture Mode Disabled Capture VLANs Allowed: ALL *!--- Rest of output elided.*

6. Andern Sie den VTP-Modus des *DistributionB-*Switches auf **Server** Der/die VTP-Server-Switch(e) muss/müssen die gleiche Konfigurationsrevisionsnummer aufweisen und der höchste Wert in der VTP-Domäne sein.

### <span id="page-9-0"></span>Hinzufügen eines Switches zur VTP-Domäne

Ein kürzlich hinzugefügter Switch kann Probleme im Netzwerk verursachen. Dabei kann es sich um einen Switch handeln, der zuvor im Labor verwendet wurde, und es wurde ein guter VTP-Domänenname eingegeben. Der Switch wurde als VTP-Client konfiguriert und mit dem übrigen Netzwerk verbunden. Dann haben Sie den Trunk-Link in den Rest des Netzwerks gebracht. In wenigen Sekunden kann das gesamte Netzwerk ausfallen.

Wenn die Konfigurationsrevisionsnummer des eingelegten Switches höher ist als die Konfigurationsrevisionsnummer der VTP-Domäne, wird die VLAN-Datenbank über die VTP-Domäne weitergeleitet.

Dies geschieht unabhängig davon, ob der Switch ein VTP-Client oder ein VTP-Server ist. Ein VTP-Client kann VLAN-Informationen auf einem VTP-Server löschen. Sie können feststellen, dass dies geschehen ist, wenn viele Ports im Netzwerk in den Status Inaktiv wechseln, aber weiterhin einem nicht vorhandenen VLAN zuweisen.

Hinweis: Weitere Informationen finden Sie unter **[Flash Animation:](//www.cisco.com/en/US/tech/tk389/tk689/technologies_tech_note09186a0080094c52.shtml#flash) [VTP](//www.cisco.com/en/US/tech/tk389/tk689/technologies_tech_note09186a0080094c52.shtml#flash)** zur Demonstration dieses Problems.

Gehen Sie wie folgt vor, um dieses Problem zu vermeiden, wenn Sie einen Switch zum Netzwerk hinzufügen:

- 1. Bevor Sie den neuen Switch mit dem Netzwerk verbinden, ändern Sie den VTP-Modus des Switches in Transparent.Damit wird die Konfigurationsänderungsnummer auf null ('0') zurückgesetzt.
- 2. Verbinden Sie den Switch mit dem Netzwerk, und konfigurieren Sie die entsprechenden Trunk-Verbindungen.
- 3. Konfigurieren Sie die VTP-Attribute:Konfigurieren Sie den VTP-Domänennamen so, dass er mit dem VTP-Domänennamen des Netzwerks übereinstimmt.Konfigurieren Sie die VTP-Version und das Kennwort (falls erforderlich).
- 4. Ändern Sie den VTP-Modus in **Client**.Die Konfigurationsrevisionsnummer lautet immer noch 0 ('0'). VLANs werden von den im Netzwerk vorhandenen VTP-Servern propagiert.
- 5. Uberprüfen Sie, ob alle erforderlichen VLANs auf dem neuen Switch und in den VTP-Servern des Netzwerks verfügbar sind.
- 6. Wenn ein VLAN fehlt, können Sie es schnell von einem der VTP-Server hinzufügen.

Weitere Informationen [dazu, wie ein kürzlich eingesetzter Switch Netzwerkprobleme verursachen](//www.cisco.com/en/US/tech/tk389/tk689/technologies_tech_note09186a0080890613.shtml#topic7) [kann](//www.cisco.com/en/US/tech/tk389/tk689/technologies_tech_note09186a0080890613.shtml#topic7), finden Sie unter .

# <span id="page-10-0"></span>**Überprüfung**

Für diese Konfiguration ist kein separates Überprüfungsverfahren verfügbar. Verwenden Sie die im Konfigurationsbeispiel bereitgestellten Überprüfungsschritte.

Das [Output Interpreter Tool](https://www.cisco.com/cgi-bin/Support/OutputInterpreter/home.pl) (nur [registrierte](//tools.cisco.com/RPF/register/register.do) Kunden) (OIT) unterstützt bestimmte show-Befehle. Verwenden Sie das OIT, um eine Analyse der Ausgabe des Befehls show anzuzeigen.

- show vtp status [Cisco IOS]: Zeigt den aktuellen Status der VTP-Domäne an.
- show vtp domain [Catalyst OS]: Zeigt den aktuellen Status der VTP-Domäne an.
- show vlan: Zeigt die VLAN-Informationen an.

## <span id="page-10-1"></span>**Fehlerbehebung**

Für diese Konfiguration sind derzeit keine spezifischen Informationen zur Fehlerbehebung verfügbar.

Informationen zu häufigen Problemen mit dem VTP finden Sie unter [VTP Troubleshooting and](//www.cisco.com/en/US/tech/tk389/tk689/technologies_tech_note09186a0080890613.shtml#topic1) [Caveats](//www.cisco.com/en/US/tech/tk389/tk689/technologies_tech_note09186a0080890613.shtml#topic1) (VTP-Fehlerbehebung und [Hinweise](//www.cisco.com/en/US/tech/tk389/tk689/technologies_tech_note09186a0080890613.shtml#topic1)).

## <span id="page-10-2"></span>Zugehörige Informationen

- [VLAN Trunk Protocol \(VTP\)](//www.cisco.com/en/US/tech/tk389/tk689/technologies_tech_note09186a0080094c52.shtml?referring_site=bodynav)
- [LAN-Produkt-Support](//www.cisco.com/web/psa/products/tsd_products_support_general_information.html?c=268438038&sc=278875285&referring_site=bodynav)
- [Support für LAN-Switching-Technologie](//www.cisco.com/web/psa/technologies/tsd_technology_support_technology_information.html?c=268435696&referring_site=bodynav)
- [Technischer Support und Dokumentation für Cisco Systeme](//www.cisco.com/cisco/web/support/index.html?referring_site=bodynav)